### **RENCANA PELAKSANAAN PEMBELAJARAN**

### **3.1 dan 4.1**

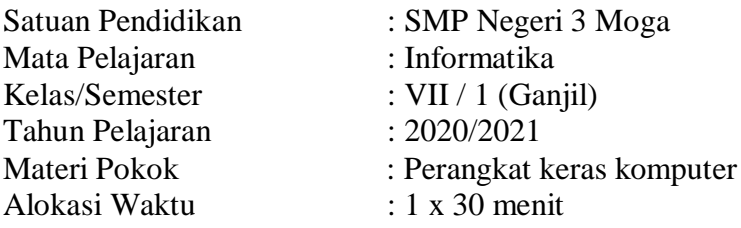

### **A. Kompetensi Inti**

### **KI 3 (Pengetahuan)**

Memahami pengetahuan (faktual, konseptual, dan prosedural) berdasarkan rasa ingin tahunya tentang ilmu pengetahuan, teknologi, seni, budaya terkait fenomena dan kejadian tampak mata.

### **KI 4 (Keterampilan)**

Mencoba, mengolah, dan menyaji dalam ranah konkret (menggunakan, mengurai, merangkai, memodifikasi, dan membuat) dan ranah abstrak (menulis, membaca, menghitung, menggambar, dan mengarang) sesuai dengan yang dipelajari di sekolah dan sumber lain yang sama dalam sudut pandang/teori.

#### **B. Kompetensi Dasar**

- 3.1. Mengenal pemfungsian perangkat keras dan sistem operasi, serta aplikasi.
- 4.1.a Mengamati saat sebuah piranti (misalnya HP, tablet) dihidupkan sampai siap dipakai.
- 4.1.b Mematikan komputer dengan benar.
- 4.1.c Menjelaskan macam-macam interaksi dengan antarmuka standar berbagai piranti.

### **C. Indikator Pencapaian Kompetensi (IPK)**

- 1. Peserta didik dapat mengoperasikan komputer dasar
- 2. Pengaturan tampilan Desktop

### **D. Tujuan Pembelajaran**

Setelah mengamati presentasi dan video pembelajaran tentang dasar-dasar pengoperasian komputer, diharapkan peserta didik dapat :

- 1. Menyebutkan bagian-bagian dari tampilan desktop dengan teliti
- 2. Menggunakan mouse secara terampil
- 3. Mengontrol jendela programdengan baik

### **E. Materi Pembelajaran**

1. Fakta

Tampilan awal pada saat mengaktifkan komputer (desktop) terdiri dari beberapa bagian yang mempunya fungsi masing-masing.

## 2. Konsep

Ada beberapa cara untuk mengatur tampilan desktop agar tampilan desktop bisa lebih indah dilihat.

3. Prinsip

Pengaturan desktop bisa dilakukan secara manual atau otomatis.

- 4. Prosedur
	- a. Langkah-langkah dasar pengoperasian komputer dalam mengatur tampilan desktop dan penggunaan mouse

## **F. Metode Pembelajaran**

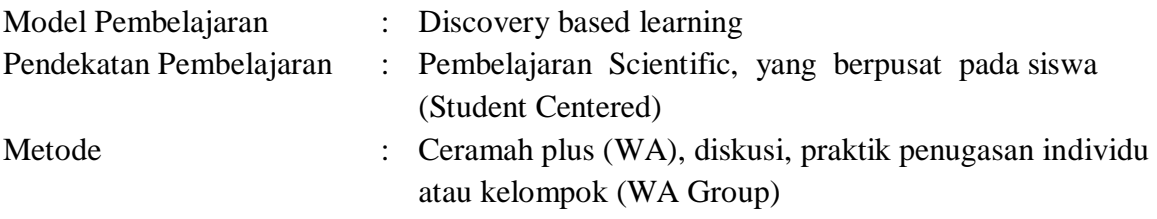

## **G. Sumber Belajar**

- 1. Slide presentasi tentang cara pengoperasian dasar-dasar komputer
- 2. Buku materi Informatika Kelas VII Terbitan Erlangga
- 3. Video tentang Tips dan Trik Penggunaan Mouse yang Wajib Anda Ketahui dengan alamat https://www.youtube.com/watch?v=UZ3Q3DWo764

### **H. Kegiatan Pembelajaran**

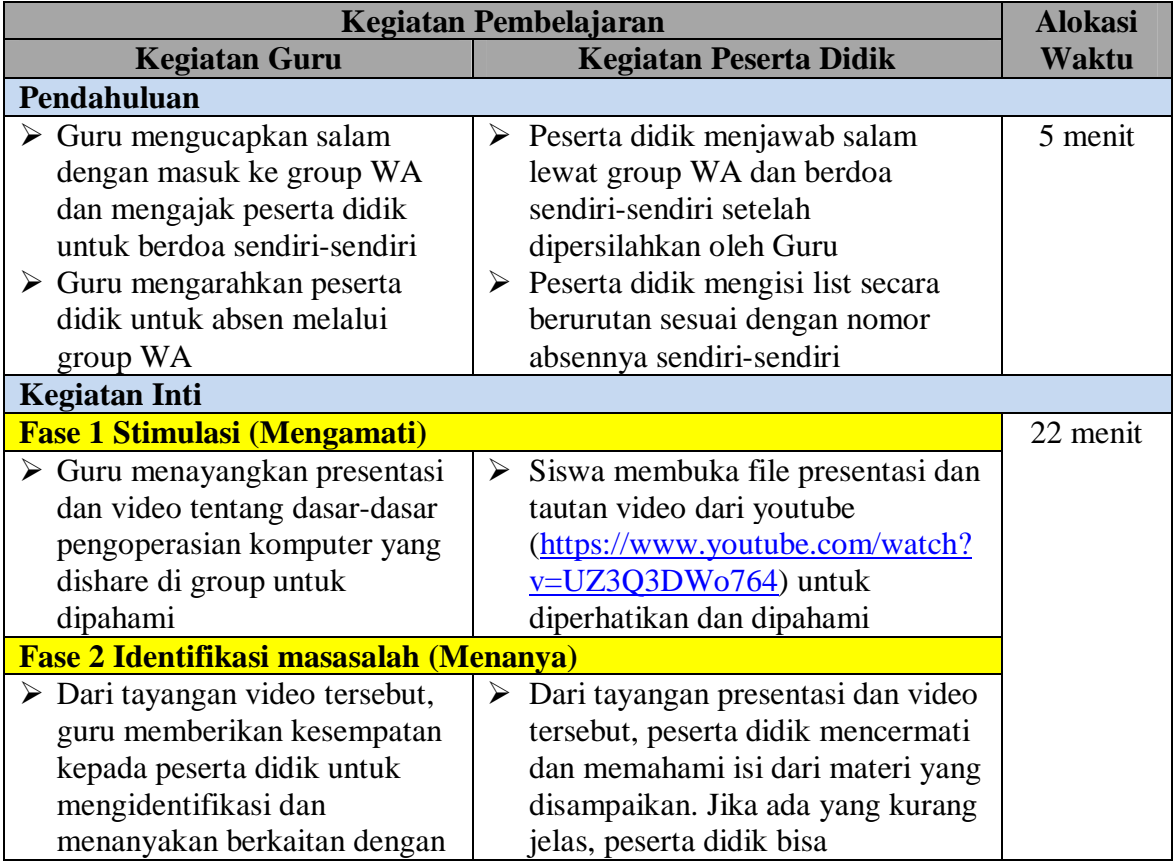

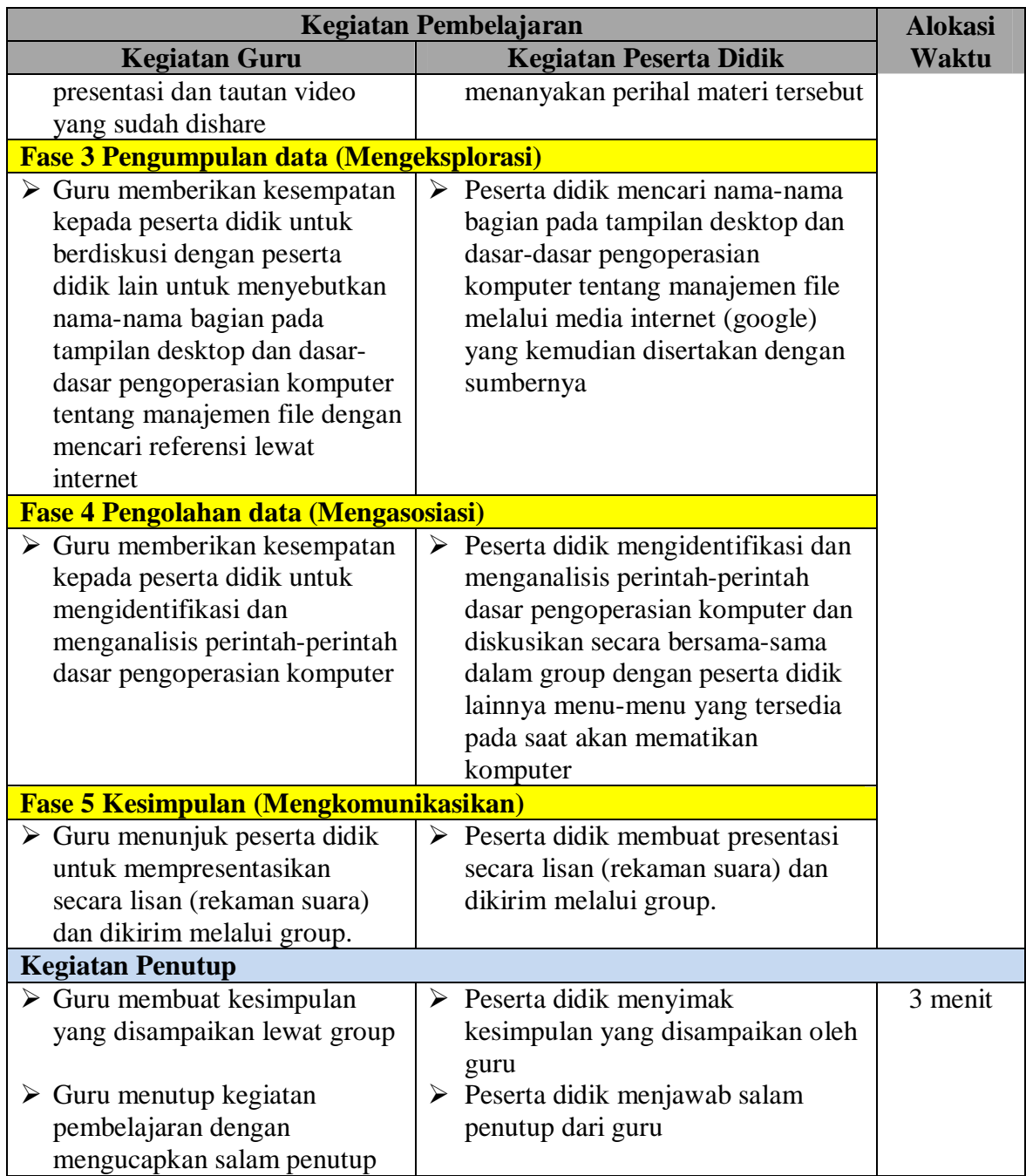

# **I. Alat dan Media Pembelajaran**

- 1. Laptop atau HP
- 2. Modem
- 3. Materi pembelajaran dalam bentuk powerpoint
- 4. Video pembelajaran yang ada di Youtube

# **J. Penilaian**

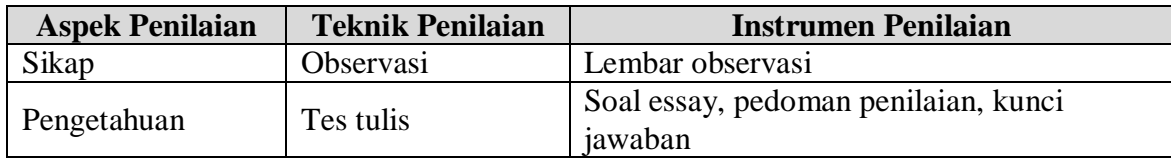

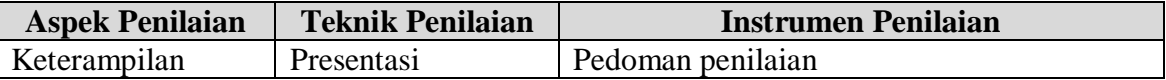

Mengetahui Moga, 13 Juli 2020 Kepala Sekolah Guru Mapel Informatika

NIP. 19701111 200003 1 005

**Rusnondo, S.Pd Dedi Setiawan, S.Kom.**

# **Materi**

Komputer kini telah banyak dimanfaatkan untuk berbagai keperluan, mulai dari kebutuhan bisnis hingga perorangan. Penggunaan komputer sangat mudah, yang diperlukan hanyalah pemahaman pada teknik-teknik dasar dalam mengoperasikan sebuah komputer。Sebuah komputer dapat dioperasikan jika masing-masing elemen dapat saling bekerja sama. Ketiga elemen tersebut adalah, hardware,software, dan brainware

- Pointer: gambar panah di layar , posisinya mengikuti gerakan mouse. Fungsinya sebagai penunjuk untuk melakukan sesuatu.
- $\triangleright$  Klik: proses menekan lalu melepaskan tombol kiri mouse secara cepat pada objek tertentu di layar. Fungsinya untuk memilih objek. Sebagai contoh arahkan panahpointer mouse ke tombol Start di pojok kanan bawah layar, hasilnya akan muncul tampilan daftar program di Windows
- $\triangleright$  Klik Dua Kali atau Klik Ganda: menekan lalu melepaskan tombol kiri mouse dua kali secara cepat pada objek di layar. Fungsinya untuk menjalankan program. Sebagai contoh, arahkan pointer ke gambar My Computer di sudut atas layar lalu klik dua kali, hasilnya komputer akan menampilkan kotak berisi daftar isi data yang ada di komputer. Klik tanda silang di sudut kanan atas kotak yang muncul untuk menutupnya.
- Klik Kanan: menekan lalu melepaskan tombol kanan mouse. Fungsinya untuk menampilkan daftar perintah yang dapat dijalankan pada objek terpilih di layar. Untuk menjalankan perintah, klik pada salah satu perintah yang ditampilkan. Sebagai contoh, klik kanan pada gambar My Computer, hasilnya muncul daftar perintah yang dapat dijalankan pada My Computer. Misalnya selanjutnya klik perintah Open untuk membuka My Computer.
- Drag dan Drop: menekan tombol kiri mouse tanpa melepaskannya pada objek terpilih, lalu menggeser (drag) ke posisi lain dan melepaskan tombol mouse (drop). Fungsinya untuk memindahkan posisi suatu objek. Sebagai contoh, lakukan drag dan drop untuk memindahkan posisi gambar My Computer di layar.

### **Mengenal Tampilan di Layar**

Sekilas Anda telah mengenal sebagian tampilan layar saat berlatih menggunakan mouse. Berikut penjelasan detail masingmasing tampilan :

- Desktop: bidang utama di layar, biasanya memiliki gambar atau foto tertentu. Di sana terdapat gambar-gambar kecil yang disebut dengan ikon.
- $\triangleright$  Ikon: gambar kecil yang menjadi tombol pintas untuk menjalankan program computer tertentu.
- Start Menu: tombol untuk menampilkan daftar program komputer untuk dijalankan.
- Taskbar: baris paling bawah di layar. Selain tombol Start, di sana akan ditampilkan daftar program yang sedang dijalankan.
- SystemTray atau Notification Area: ikon-kon kecil di bagian sudut kanan Taskbar. Berfungsi menampilkan status beberapa program yang biasanya dijalankan secara otomatis oleh komputer. Sebagai contoh, di sana bisa diketahui jam dan tanggal saat in

 Window atau Jendela: kotak tampilan sebuah program yang dijalankan, misalnya jendela My Computer yang dibuka saat berlatih menggunakan mouse.

## **Mengetahui Cara Menjalankan Program**

Kini kita paham, bahwa program computer bisa ditampilkan dengan menekan tombol Start. Selain itu, sebagian program computer juga ditampilkan dalam bentuk gambar ikon di layar Untuk menjalankan sebuah program, klik dua kali pada ikonnya di layar, seperti yang dicontohkan pada cara menggunakan mouse. Selain cara tersebut, Anda dapat memilih program yang ingin Anda jalankan dengan cara menekan tombolStart > All Programs.

Sebagai contoh, klik tombol Start lalu arahkan pointer ke All Programs, lalu pilih program atau kelompok program, misalnya kelompok Accessories, lalu arahkan pointer ke program tertentu yang ada di bagian kanan, misalnya Calculator. KlikCalculator untuk menjalankan program kalkulator.

Jendela program tersebut akan ditampilkan.

Untuk melakukan perhitungan, klik pada angka dan tanda perhitungan. Jadi, di sini mouse menjadi pengganti jari-jari Anda. Cara lain, lakukan perhitungan dengan menekan tombol angka di papan ketik.

## **Mengontrol Jendela Program**

Di setiap tampilan program, akan selalu tampak tiga tombol kecil di sudut kanan atas. Fungsinya adalah :

- $\triangleright$  Close: klik ini untuk menutup jendela dan mengakhiri program.
- Maximize / Restore: klik Maximize untuk memperbesar jendela satu layar penuh, klik Restore di posisi yang sama untuk mengembalikan jendela ke ukuran sebelumnya.
- Minimize: klik ini untuk menutup sementara jendela program. Pada posisi ini, program masih berjalan dan hanya disembunyikan tampilannya. Untuk menampilkan kembali, klik nama program di Taskbar.

# **PENILAIAN RANAH SIKAP**

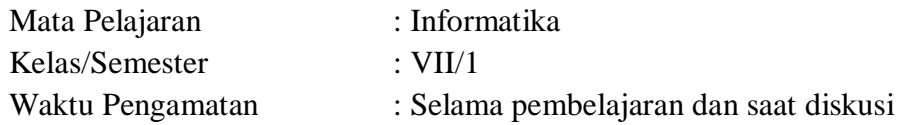

Indikator perkembangan karakter kreatif, komunikatif, dan kerja keras

- 1. K (kurang) jika sama sekali tidak menunjukkan usaha sungguh dalam melaksanakan tugas.
- 2. C (cukup) jika menunjukkan sudah ada usaha sungguh dalam menyelesaikan tugas tetapi masih sedikit dan belum ajeg/konsisten.
- 3. B (Baik) jika menunjukkan jika menunjukkan ada usaha sungguh dalam menyelesaikan tugas yang cukup sering dan mulai ajeg/konsisten.
- 4. SB (Sangat Baik) adanya usaha sungguh-sungguh dalam menyelesaikan tugas secara terus menerus dan ajeg/konsisten.

Bubuhkan *check list*  $(\sqrt{})$  pada kolom-kolom sesuai hasil pengamatan.

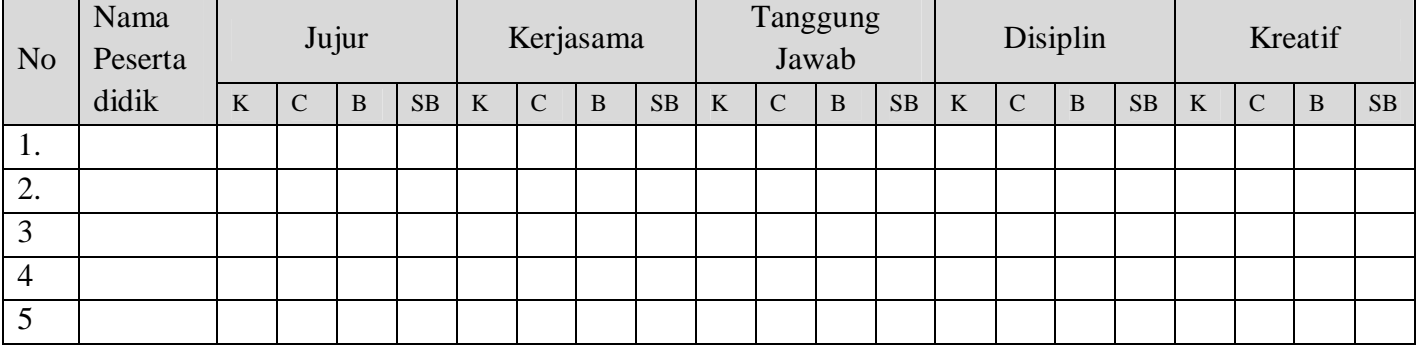

### **KISI KISI SOAL PENGETAHUAN**

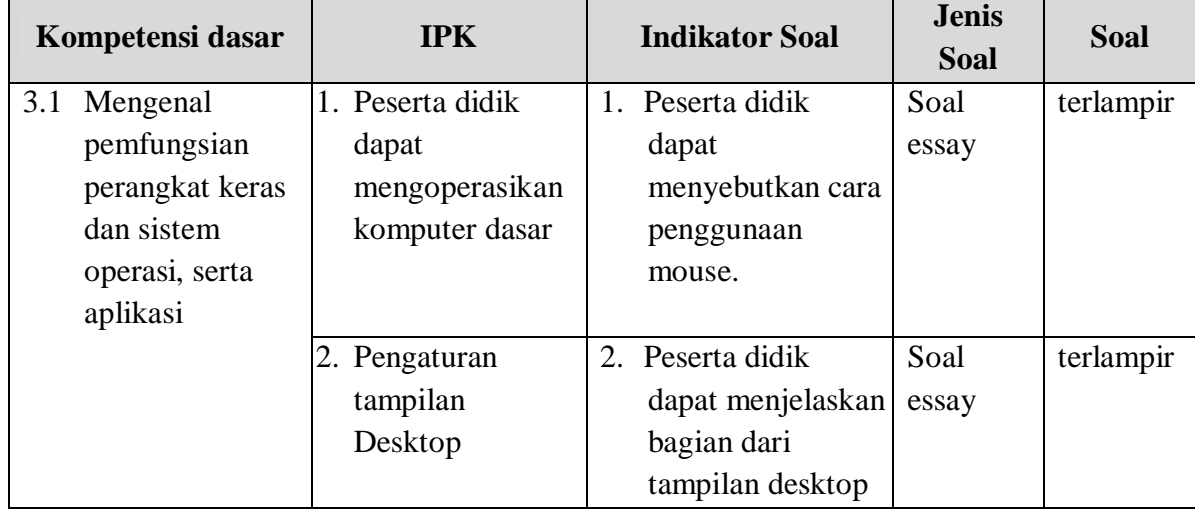

# SOAL

- 1. Jelaskan fungsi dari pointer!
- 2. Jelaskan fungsi dari klik 2x!
- 3. Jelaskan fungsi klik kanan pada mouse!
- 4. Sebutkan bagian-bagian dari desktop!
- 5. Jelaskan apa yang dimaksud dengan ikon!

# JAWABAN

- 1. Pointer berfungsi sebagai penunjuk untuk melakukan sesuatu
- 2. Klik 2x berfungsi untuk menjalankan program.
- 3. Klik kanan berfunsi untuk untuk menampilkan daftar perintah yang dapat dijalankan pada objek terpilih di layar.
- 4. Wallpaper, taskbar, ikon, start menu, quicklaunch, startup.
- 5. Ikon adalah gambar kecil yang menjadi tombol pintas untuk menjalankan program computer tertentu

# **SKOR**

- 2 point  $=$  jika jawaban benar
- 1 point = jika jawaban mendekati benar
- 0 point  $=$  jika salah / tidak dijawab

## **PENILAIN KETERAMPILAN**

Point 10, jika presentasi lengkap sesuai dengan materi dan disampaikan dengan lancar

Point 8, jika presentasi sesuai materi dan tidak lengkap tetapi lancar

Point 6, jika presentasi tidak lengkap dan tidak lancar

Point 5, jika presentasi tidak sesai dengan materi dan tidak lancar